# Windows デバッグ講座

株式会社風太 萩原 宏紀

第2回「メモリ空間(その1)

第 1 回では、ユーザーモードデバッガ cdb.exe によって、プロセスにアタッチおよびデ タッチするところまでをお話ししました。第2回以降では、いよいよデバッガを使ってプロ セスの内部を調査していきます。そのためには、メモリ空間についての知識が必要となって くるのですが、果たしてメモリ空間とは何でしょう?

正確にはメモリアドレス空間と呼んだ方が正しいのですが、実際にパソコンに搭載され ているメモリ(RAM)には容量が決まっています。ちなみに Windows 上で、搭載されて いる物理メモリを確認する方法はいくつかあります。コントロールパネルの [システムとセ キュリティ] から [システム] を選択しても良いですし、[すべてのプログラム] から [ア クセサリ] – [システム ツール] – [システム情報]を選択しても良いです。(コマンドプロン プトから "msinfo32" でも同じ。)テキストベースのシステム情報はコマンドプロンプトか ら、"systeminfo" と入力して確認できます。

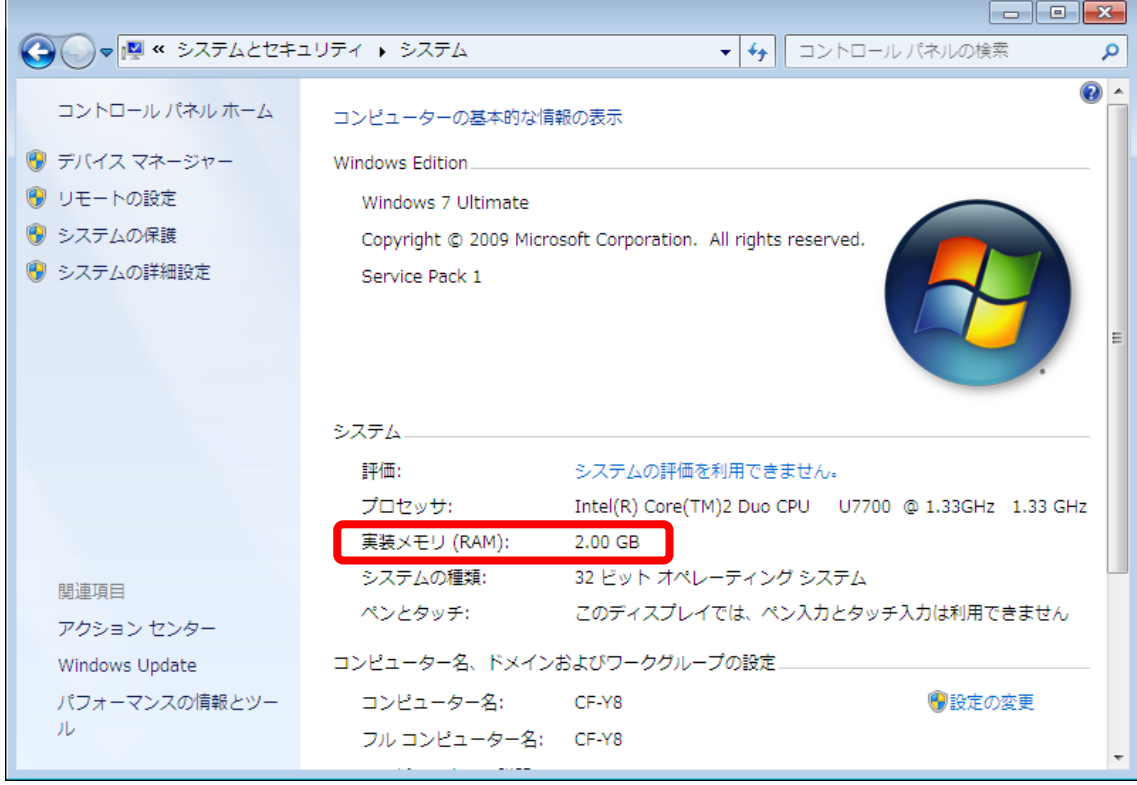

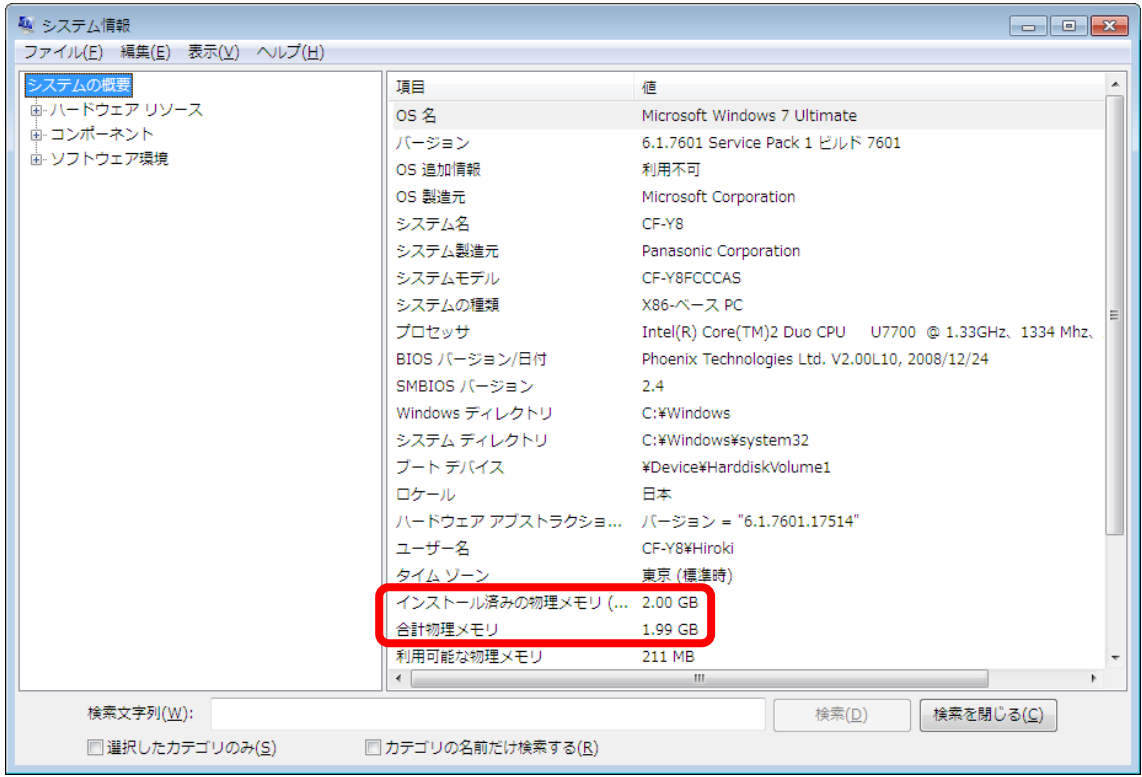

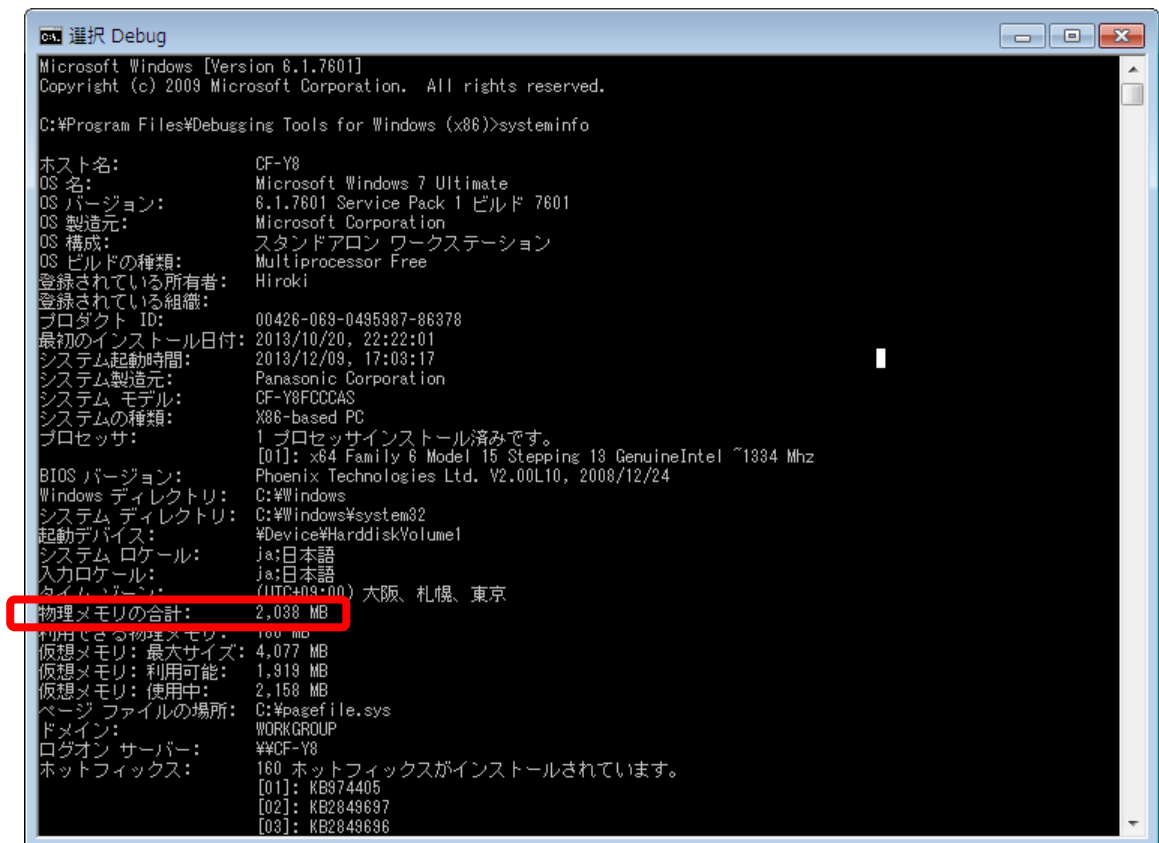

今、私が使っているこのパソコンでは、2 GB の物理メモリを搭載しています。このメモ リ上に OS がロードされ、アプリケーションプログラムがロードされているわけです。実 際、昔のマイコン時代は、この物理メモリ上にプログラムが直接ロードされていました。も ちろん、シングルタスクでしかプログラムを実行できなかった時代の話です。しかし、マル チタスクを実現させる上で、たくさんのアプリケーションプログラムを同時にメモリ上に 読み込ませていたのでは、メモリがいくらあっても足りません。そこで、仮想メモリという 考えが現れました。仮想メモリとは、物理メモリのどこに記録されるかという事は関係なく、 仮想的にメモリアドレスを定義し、少ない物理メモリであっても、大きなメモリ空間を仮想 的に利用する事が出来るという仕組みです。物理メモリと仮想メモリのアドレスマッピン グは、OS が自動で行います。具体的には、ページテーブルエントリ(PTE)というメモリ 領域にそのマッピング情報が配置されます。通常、メモリはページ単位(4 KB)で管理さ れるので、そのページのアドレス変換を OS が、ページテーブルエントリの情報に基づいて 行います。

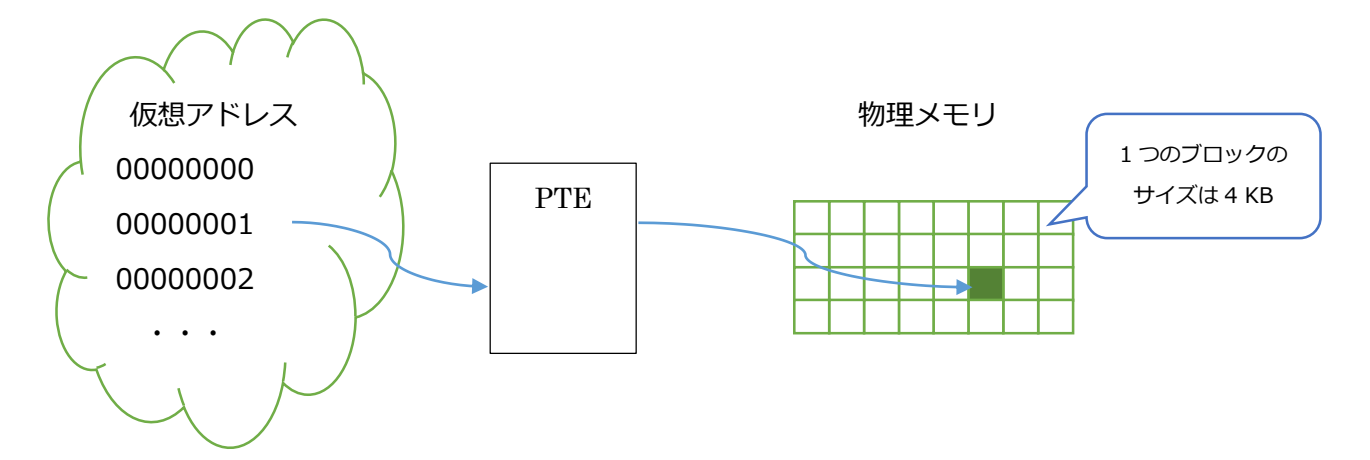

もう少し正確に言うと、ページディレクトリテーブルというのが存在して、そこにページ テーブルのベースアドレスが格納されるのですが、ここでは割愛します。詳しくは、以下の サイトをご参照下さい。

Windows のメモリー管理を x86 の仕組みから読み解く <http://ascii.jp/elem/000/000/649/649680/>

なお、物理メモリ上を専有しているデータが使われなくなったら、一時的にスワッピング という行為によって、ハードディスクに退避しておき、必要となったら自動で読み込ませる 事ができます。これは、ページファイルというファイルを利用するのですが、Windows の ユーザーインターフェースには、ちょっと混乱を招きかねない説明があります。コントロー ルパネルの [システムとセキュリティ] – [システム] より [設定の変更] をクリックして、 [システムのプロパティ] を開いてみて下さい。そこから、[詳細設定] タブをクリックし、 [パフォーマンス] の [設定(S)…] ボタンをクリックします。

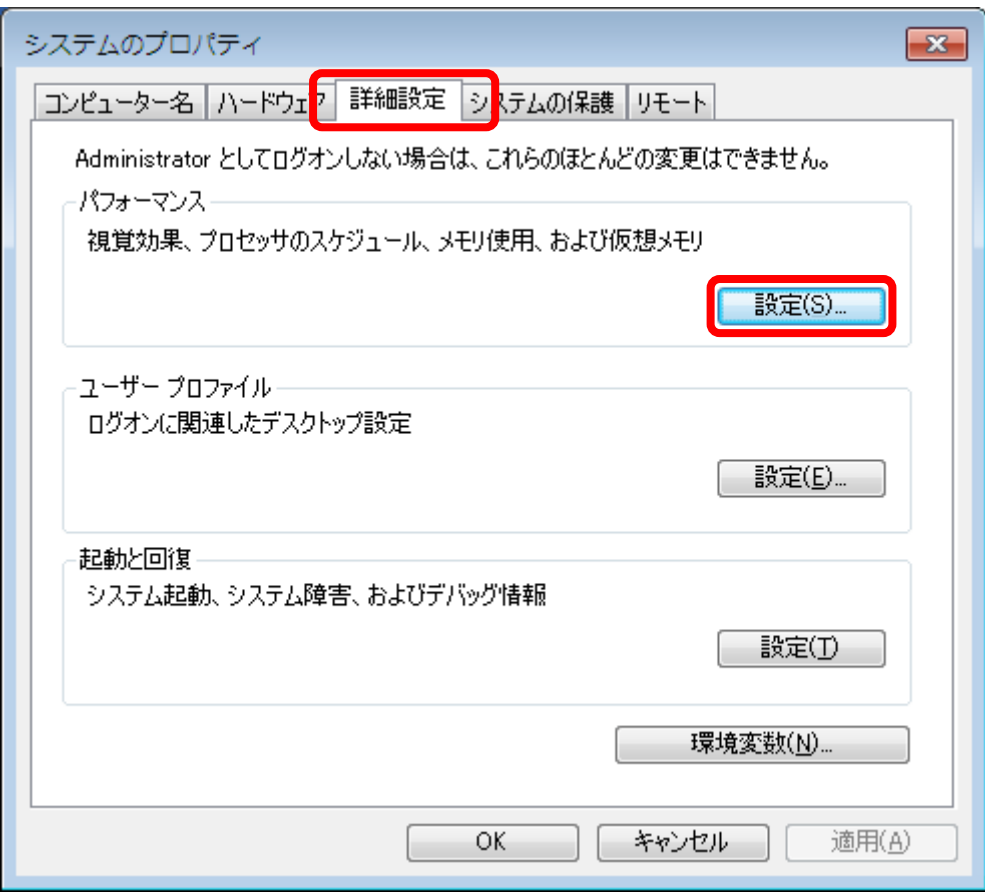

すると、次の画面が表示されます。

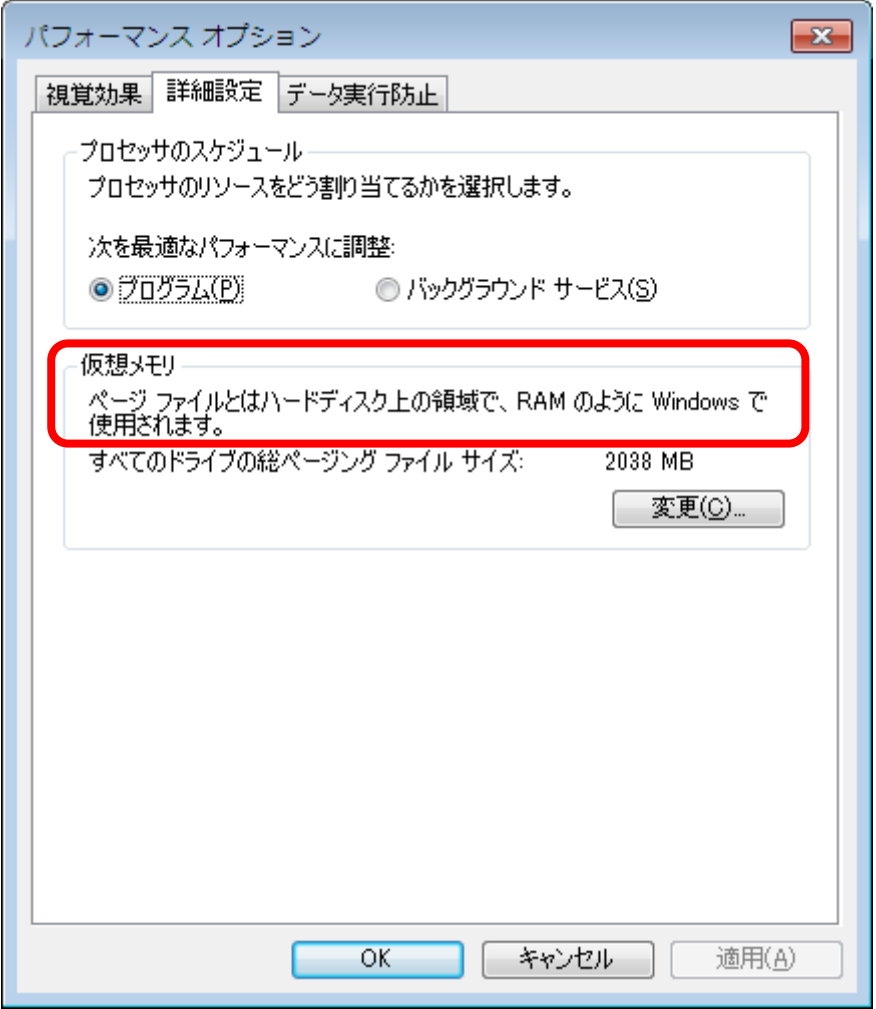

「仮想メモリ」と書かれている中に、「ページ ファイルとはハードディスク上の領域で、 RAM のように Windows で使用されます。」との説明がありますよね。何のこっちゃ?と いう感じですね。

では、エクスプローラーを開いてみて下さい。[スタート] メニューから [コンピュータ ー] をクリックして、[ローカル ディスク (C:)] をクリックして下さい。すると、次の様 な画面になるかと思います。

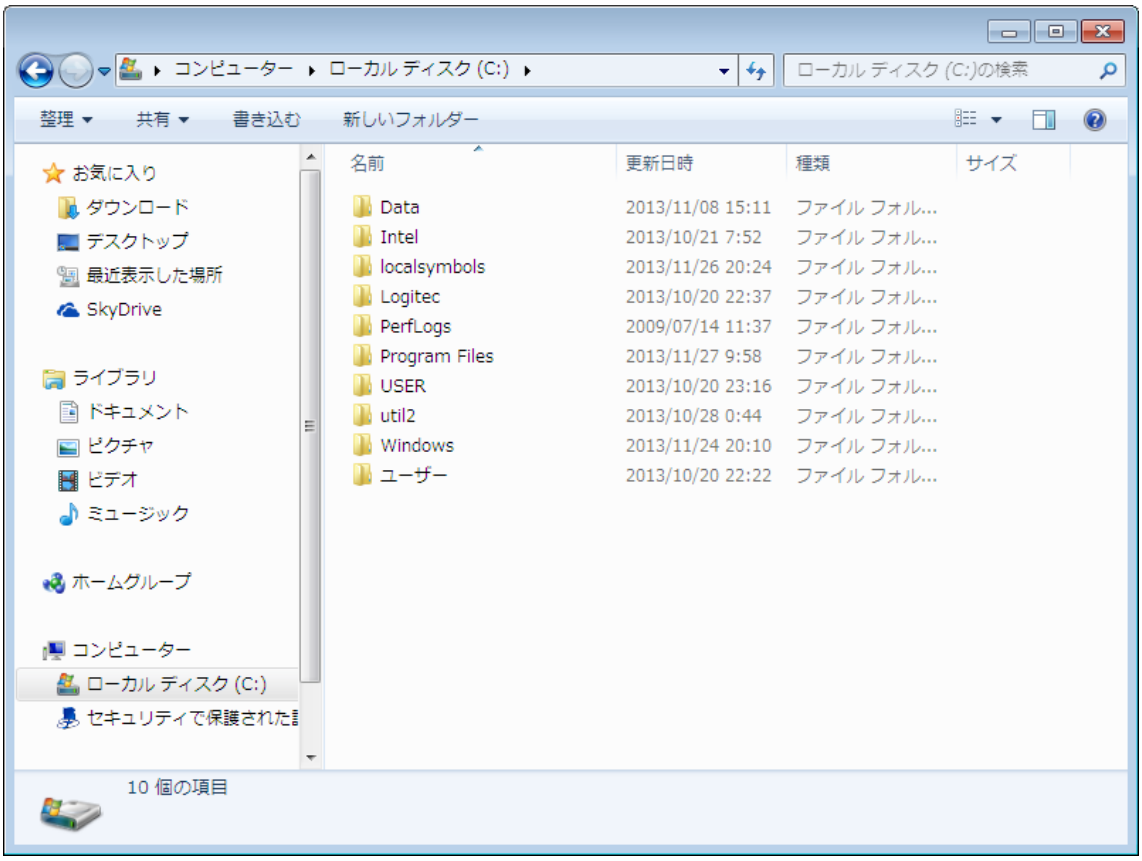

## ここで、[Alt] キーを一回押してみて下さい。

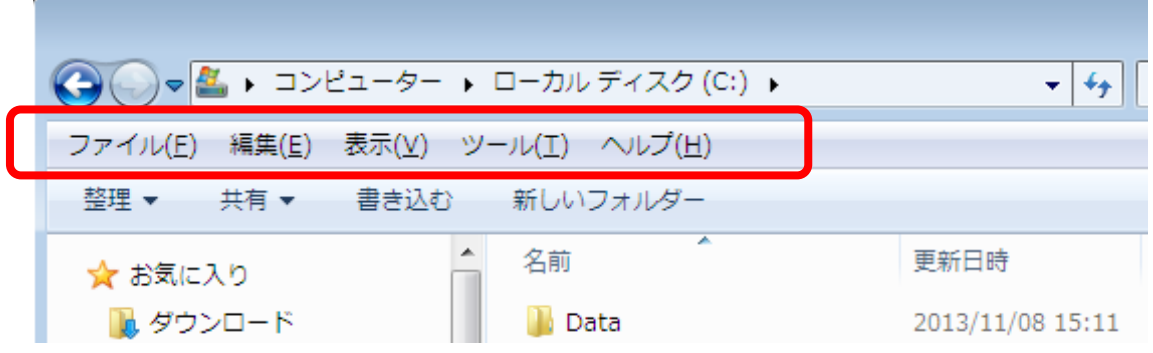

Windows XP の頃に表示されていたメニューバーが出現しました。では、[ツール(T)] を クリックして、[フォルダー オプション(O…)] をクリックして下さい。

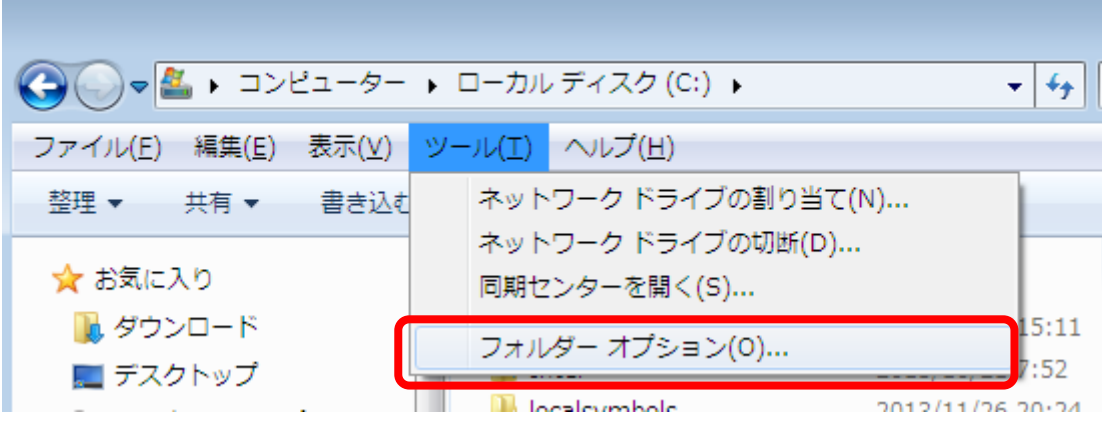

[フォルダー オプション(O…)] をクリックすると、次のダイアログが表示されます。[表 示] タブをクリックして下さい。

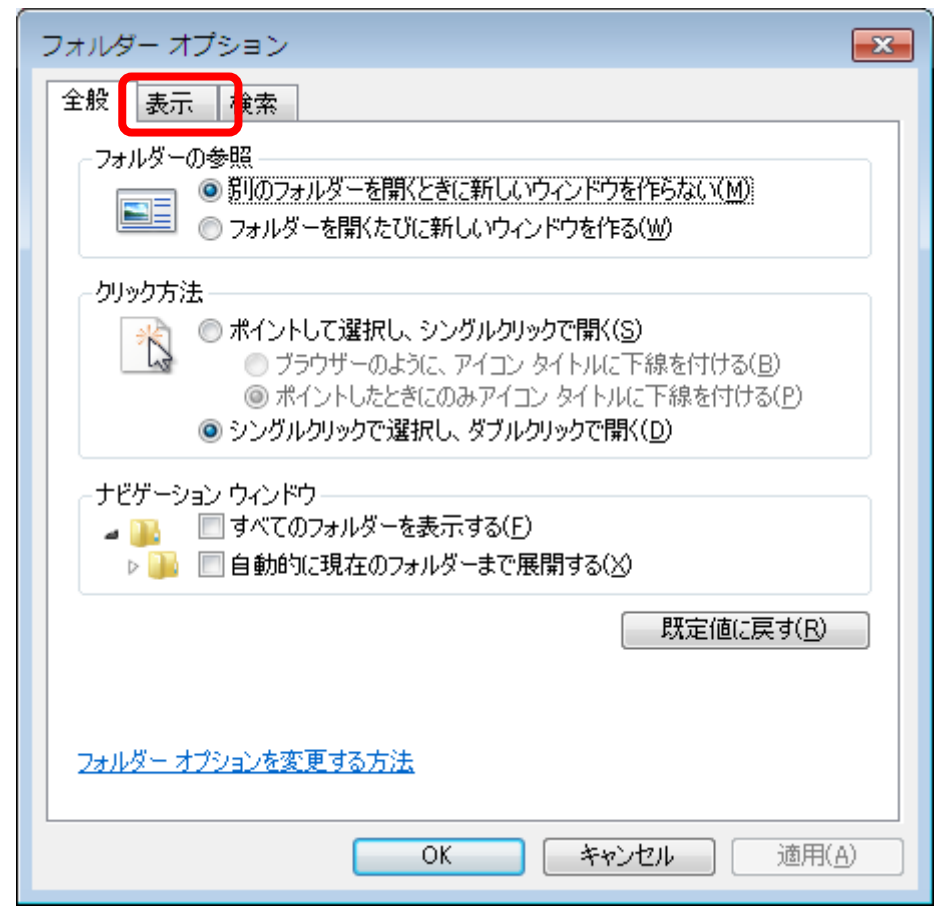

[表示] タブを開いたら、[ファイルとフォルダーの表示] 配下の [隠しファイル、隠しフ ォルダー、および隠しドライブを表示する] にチェックをします。

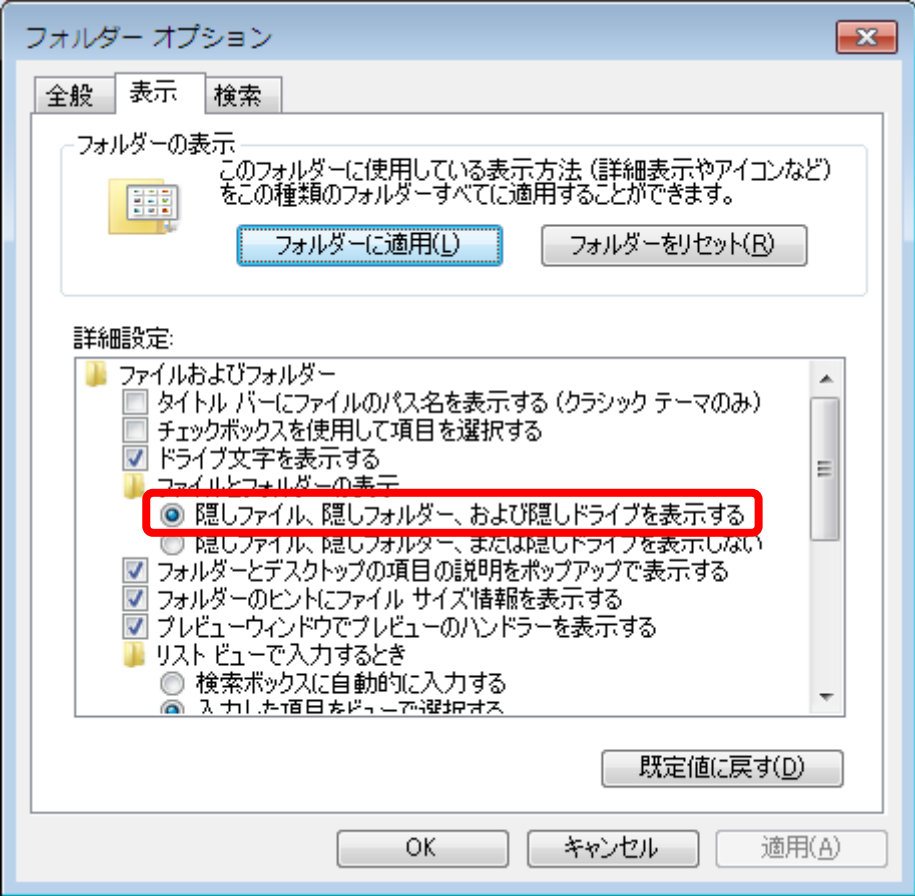

続いて、スクロールバーで [詳細設定:] を最後までスクロールさせ、[保護されたオペレー ティング システム ファイルを表示しない(推奨)] のチェックを外します。

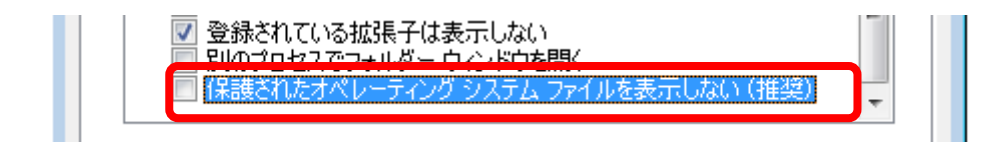

すると、次の警告が表示されます。

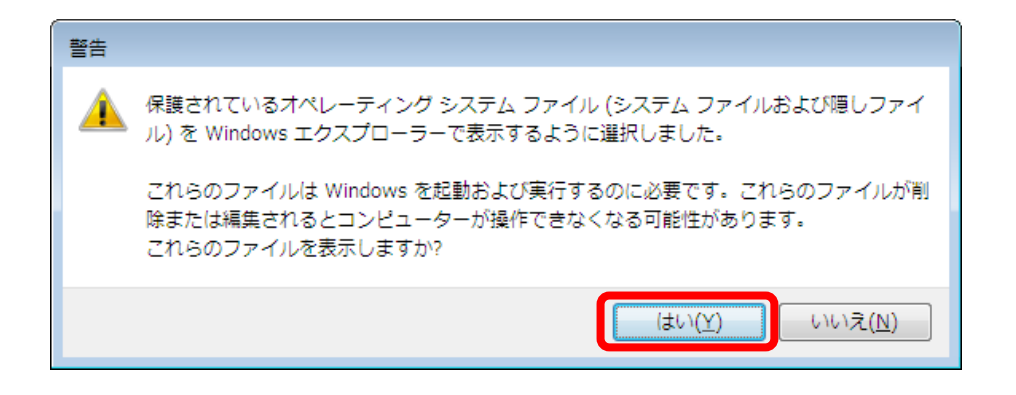

ここでは [はい(Y)]ボタンをクリックします。すると、隠しフォルダーや隠しファイルが 表示され、c ドライブ直下には、pagefile.sys というファイルが表示されます。これが、ペ ージファイルの実体です。

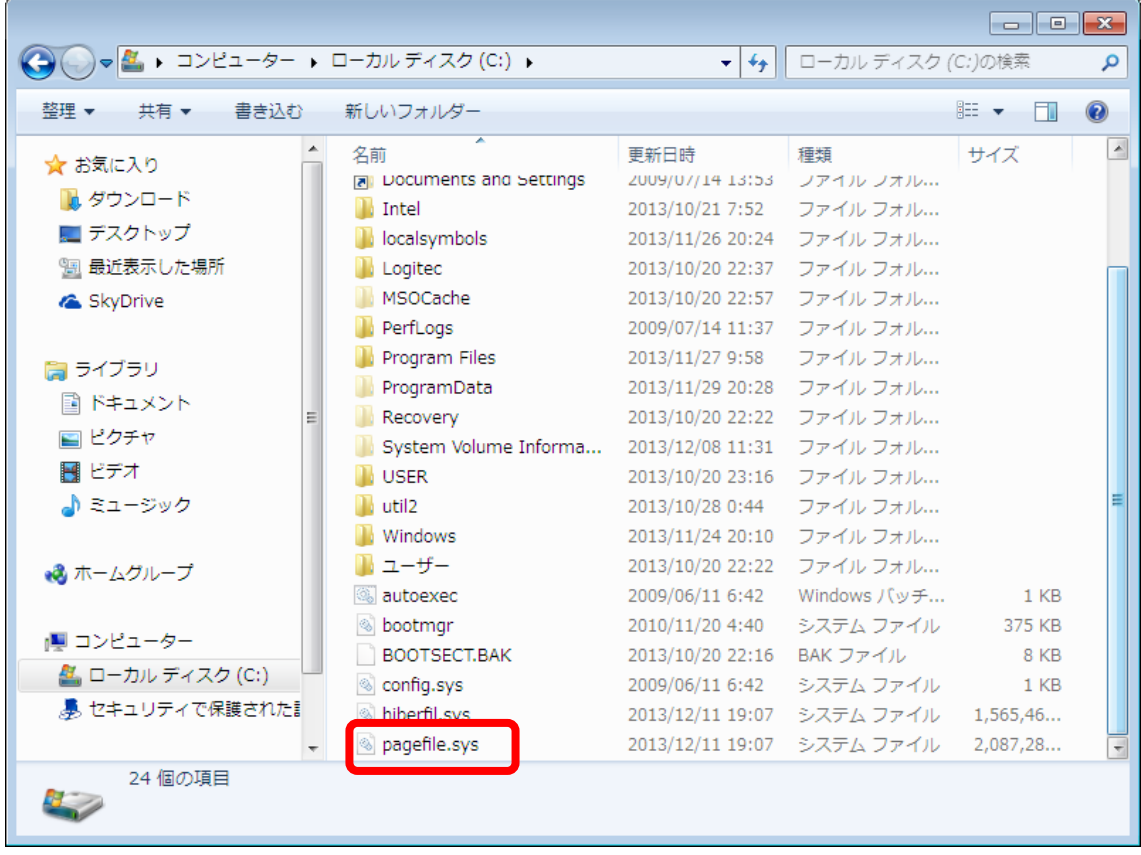

このページファイルには、物理メモリからスワップされたページが格納され、必要に応じ て物理メモリ上に再読み込みされます。先ほどの「仮想メモリ」と書かれている中に、「ペ ージ ファイルとはハードディスク上の領域で、RAM のように Windows で使用されま す。」という説明がありましたが、言い換えると、ページファイル (pagefile.sys) はハード

ディスク上の1ファイルであり、そのファイルに物理メモリ上のページを退避させるので、 ページファイルは、あたかも、使用頻度の少ない物理メモリの代わりの様に使われている仮 想的なメモリ、ゆえに仮想メモリという箇所に説明が書かれていたわけです。しかし、仮想 メモリ=ページファイルではありません。ややこしいですね。

さて、話が少し脱線してしまいました。当初、「仮想メモリとは、物理メモリのどこに記 録されるかという事は関係なく、仮想的にメモリアドレスを定義し、少ない物理メモリであ っても、大きなメモリ空間を仮想的に利用する事が出来るという仕組み」というお話をして いましたが、何故かページファイルの説明になってしまいました。ただ、何の全く脈絡もな くページファイルの説明をしたわけではありません。ページファイルは、仮想メモリという 仕組みを構成する1要素であり、仮にページファイルが無かったとすると、物理メモリから のスワップが行われませんので、物理メモリ上の古いページは不要になると完全に消去さ れる事になります。そして再び必要になった場合、1から目的のファイルを読み込み直さな ければなりません。しかし、ページファイルに退避した場合、仮想アドレスに基づいてペー ジファイルに格納された古いページを参照するだけですので、少しアクセスの遅いメモリ という感じで利用できるわけです。ゆえにページファイルは、仮想メモリの考え方である、 大きなメモリ空間を仮想的に利用するために役立ちます。

ここでそろそろ話をメモリ空間に戻します。メモリ空間(メモリアドレス空間)とは、仮 想メモリの仕組みによって定義された、仮想的なメモリアドレスで作られる空間を指しま す。つまり、アドレスの許す限りの空間を定義できるわけです。ここで、32 ビットのアド レス空間とは、32 ビットですので、2 進数でいうと 32 桁

0000 0000 0000 0000 0000 0000 0000 0000

から

1111 1111 1111 1111 1111 1111 1111 1111

までが指定できます。16 進数に直すと、

0x00000000

から

0xFFFFFFFF

となります。つまり、x86 では、これだけの仮想的なメモリ空間を使う事が出来るわけで す。ただし、どこでも自由に使えるわけではなく、Windows ではその領域がきちんと定義 されています。例えば Windows 7 (x86 版)では、次の様に定義されています。

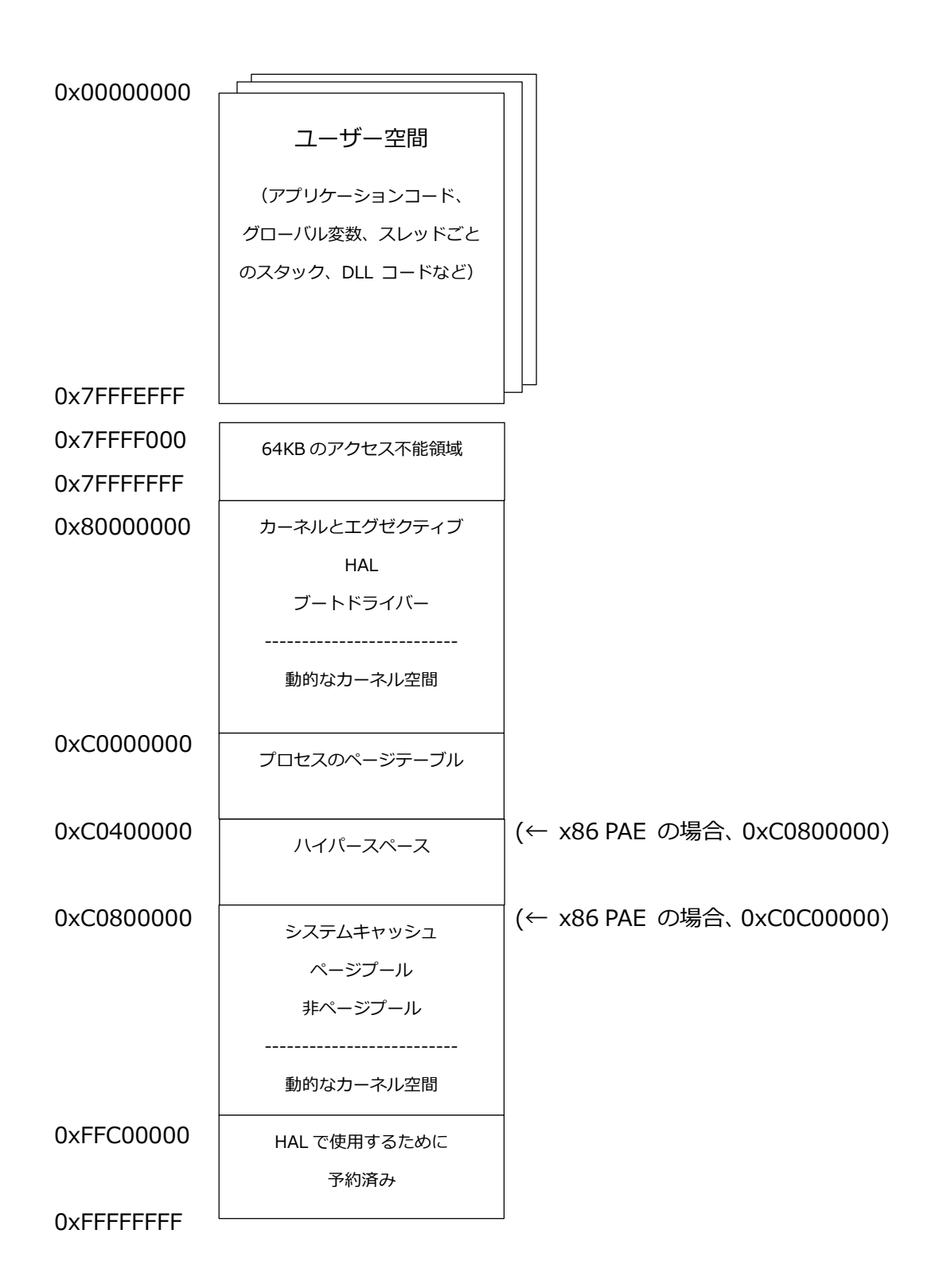

何だか、色々とわからない単語が出てきましたね。PAE というのは、Physical Address Extension の略で、例えば、サーバーマシンなどで 4 GB 以上の物理メモリを搭載してい た場合に、4 GB を超える部分を有効に利用するための仕組みです。bcdedit コマンドのオ

プションに /set pae forceenable を指定する事で、PAE を有効にする事ができます。た だし、PAE を有効にしたからといって、必ずしも 4 GB 以上の物理メモリを利用できると いうわけではなく、PAE 対応の API(AWE)を利用したアプリケーションでのみメリット を享受できます。この PAE スイッチを ON にして再起動すると、要はプロセスのページテ ーブルの領域が増えるわけです。つまり、ページテーブルエントリの領域が増える=物理メ モリへアクセス出来る数が増えるわけですね。ただし、その分、ページプールや非ページプ ールなどの領域が圧迫されてしまいます。

HAL とは Hardware Abstract Layer の略で、アプリケーションプログラムとハードウ ェアの間に介在し、ハードウェアの違いを吸収するソフトウェアです。実モジュールとして は、hal.dll というカーネルモードの DLL です。ntoskrnl.exe と hal.dll は、共に OS のコ アイメージとして構成されており、HAL は ntoskrnl.exe とドライバーをハードウェアに接 続する役割を果たしています。

ページプール、非ページプールは共に、カーネルモードで使用されるメモリ領域です。 PagedPool 、Non-PagedPool などとも言います。

ここでは、それくらいを理解しておけば OK です。

あと、3GB スイッチというスイッチを有効にすると、ユーザー空間を 3 GB (0xBFFFFFFF まで) に拡張する事が出来ます。これは、広大なユーザー空間を必要とす る、SQL Server などに有効です。ただし、カーネル空間を圧迫するため、メモリを多用す る様なグラフィックドライバーなどが搭載されている場合、要注意です。

さて、長い前置きでしたが、それではデバッガで実際にプロセスにアタッチしてメモリ空 間を見てみましょう。Notepad.exe を起動して、tlist で pID を調べ、cdb でアタッチで すね。第 1 回で行った通りです。

12

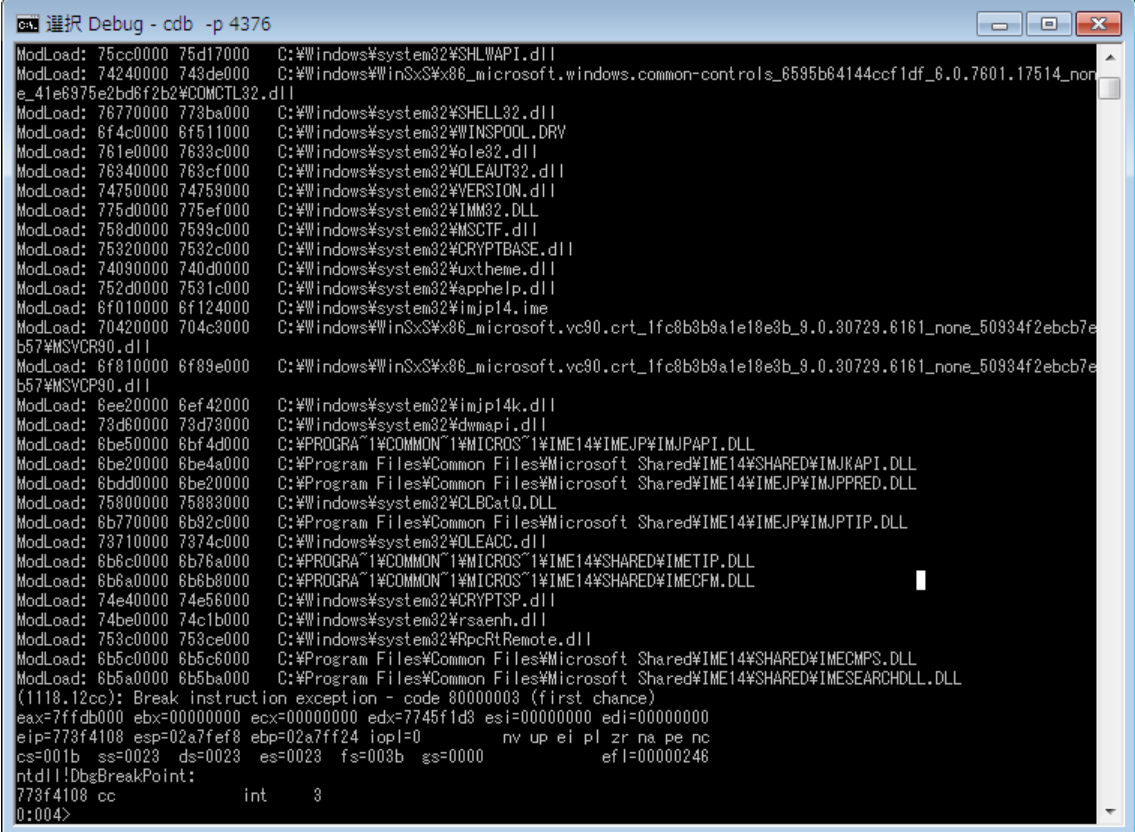

## では、"!peb" と入力してみて下さい。次の様に出力されるかと思います。

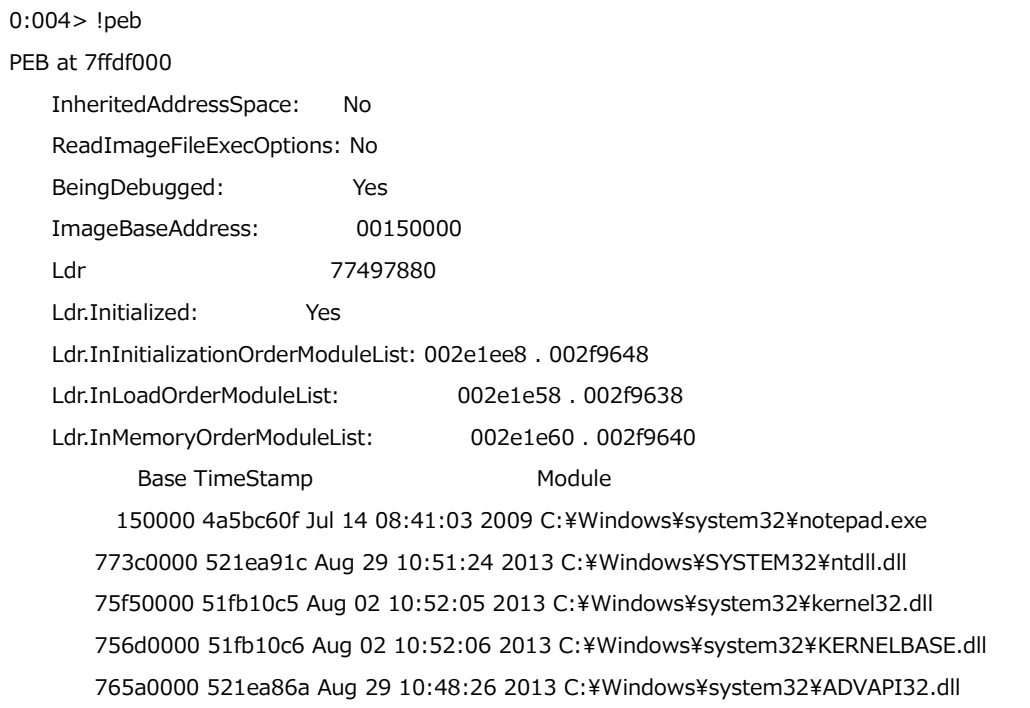

75c10000 4eeaf722 Dec 16 16:45:38 2011 C:\Windows\system32\msvcrt.dll 77550000 4a5bdb04 Jul 14 10:10:28 2009 C:\Windows\SYSTEM32\sechost.dll 76130000 51db96a4 Jul 09 13:50:44 2013 C:\Windows\system32\RPCRT4.dll 760c0000 524ccf2f Oct 03 10:58:07 2013 C:\Windows\system32\GDI32.dll 759a0000 4ce7ba26 Nov 20 21:08:06 2010 C:\Windows\system32\USER32.dll 76110000 51b0158a Jun 06 13:52:26 2013 C:\Windows\system32\LPK.dll 75730000 50adaddf Nov 22 13:45:19 2012 C:\Windows\system32\USP10.dll 76040000 4ce7b82d Nov 20 20:59:41 2010 C:\Windows\system32\COMDLG32.dll 75cc0000 4ce7b9e2 Nov 20 21:06:58 2010 C:\Windows\system32\SHLWAPI.dll 74240000 4ce7b71c Nov 20 20:55:08 2010 C:\Windows\WinSxS\x86\_microsoft.windows.common-

controls\_6595b64144ccf1df\_

6.0.7601.17514\_none\_41e6975e2bd6f2b2\COMCTL32.dll

76770000 51f1d731 Jul 26 10:56:01 2013 C:\Windows\system32\SHELL32.dll 6f4c0000 4ce7ba4b Nov 20 21:08:43 2010 C:\Windows\system32\WINSPOOL.DRV 761e0000 4ce7b96f Nov 20 21:05:03 2010 C:\Windows\system32\ole32.dll 76340000 4e58702a Aug 27 13:18:50 2011 C:\Windows\system32\OLEAUT32.dll 74750000 4a5bdb2b Jul 14 10:11:07 2009 C:\Windows\system32\VERSION.dll 775d0000 4ce7b845 Nov 20 21:00:05 2010 C:\Windows\system32\IMM32.DLL 758d0000 4a5bda69 Jul 14 10:07:53 2009 C:¥Windows¥system32¥MSCTF.dll 75320000 4a5bbf41 Jul 14 08:12:01 2009 C:\Windows\system32\CRYPTBASE.dll 74090000 4a5bdb38 Jul 14 10:11:20 2009 C:\Windows\system32\uxtheme.dll 752d0000 4ce7b73e Nov 20 20:55:42 2010 C:\Windows\system32\apphelp.dll 6f010000 4b580e8a Jan 21 17:21:30 2010 C:\Windows\system32\\imjp14.ime 70420000 4dace5b9 Apr 19 10:30:33 2011 C:\Windows\WinSxS\x86\_microsoft.vc90.crt\_1fc8b3b9a1e18e3b\_9.0.30729.6161\_ none\_50934f2ebcb7eb57¥MSVCR90.dll 6f810000 4dace5bd Apr 19 10:30:37 2011 C:\Windows\WinSxS\x86\_microsoft.vc90.crt\_1fc8b3b9a1e18e3b\_9.0.30729.6161\_

none\_50934f2ebcb7eb57¥MSVCP90.dll

6ee20000 50908d79 Oct 31 11:31:21 2012 C:\Windows\system32\\imjp14k.dll

73d60000 4a5bda07 Jul 14 10:06:15 2009 C:\Windows\system32\dwmapi.dll

 6be50000 50908d90 Oct 31 11:31:44 2012 C:\PROGRA~1\COMMON~1\MICROS~1\IME14\IMEJP\IMJPAPI.DLL

6be20000 50908d68 Oct 31 11:31:04 2012 C:\Program Files\Common Files\Microsoft Shared\IME14\SHARED\IMJKAPI.DLL

6bdd0000 4f442941 Feb 22 08:31:13 2012 C:\Program Files\Common Files\Microsoft Shared\IME14\IMEJP\IMJPPRED.DLL

75800000 4a5bd9b1 Jul 14 10:04:49 2009 C:\Windows\system32\CLBCatQ.DLL

6b770000 506be31b Oct 03 16:02:51 2012 C:\Program Files\Common Files\Microsoft Shared\IME14\IMEJP\IMJPTIP.DLL

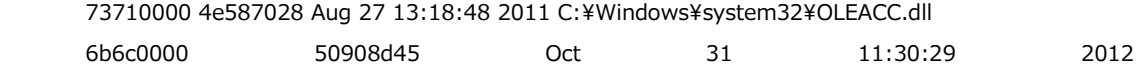

C:\PROGRA~1\COMMON~1\MICROS~1\IME14\SHARED\IMETIP.DLL

6b6a0000 50908d17 Oct 31 11:29:43 2012

C:\PROGRA~1\COMMON~1\MICROS~1\IME14\SHARED\IMECFM.DLL

74e40000 4a5bda3d Jul 14 10:07:09 2009 C:\Windows\system32\CRYPTSP.dll

74be0000 4a5bdae0 Jul 14 10:09:52 2009 C:\Windows\system32\rsaenh.dll

753c0000 4ce7992f Nov 20 18:47:27 2010 C:\Windows\system32\RpcRtRemote.dll

6b5c0000 4b580e0d Jan 21 17:19:25 2010 C:\Program Files\Common Files\Microsoft Shared\IME14\SHARED\IMECMPS.DLL

6b5a0000 4b580e49 Jan 21 17:20:25 2010 C:\Program Files\Common Files\Microsoft Shared\IME14\SHARED\IMESEARCHDLL.

#### DLL

SubSystemData: 00000000

ProcessHeap: 002e0000

ProcessParameters: 002e1488

CurrentDirectory: 'C:\Users\Hiroki\'

WindowTitle: 'C:\Windows\tystem32\tepad.exe'

ImageFile: 'C:\Windows\tystem32\notepad.exe'

CommandLine: "C:\Windows\tystem32\notepad.exe" '

DllPath:

'C:\Windows\system32;;C:\Windows\system32;C:\Windows\system;C:\Windows;.;C:\Program

Files¥Common Files

\Microsoft Shared\Windows

Live;C:\Windows\tystem32;C:\Windows;C:\Windows\System32\Wbem;C:\Windows\System32\Window sPowerS

hell¥v1.0¥;C:¥Program Files¥Windows Live¥Shared;C:¥Program Files¥QuickTime¥QTSystem¥;C:¥Program Files¥Microsoft Windows

Performance Toolkit\;C:\Program Files\Windows Kits\8.1\Windows Performance Toolkit\;C:\Program Files¥Microsoft SQL Serve

#### r¥110¥Tools¥Binn¥'

Environment: 002e07f0

 $=::=::\frac{1}{2}$ 

ALLUSERSPROFILE=C:¥ProgramData

APPDATA=C:\Users\Hiroki\AppData\Roaming

asl.log=Destination=file

CLASSPATH=.;C:\Program Files\QuickTime\QTSystem\QTJava.zip

CommonProgramFiles=C:¥Program Files¥Common Files

COMPUTERNAME=CF-Y8

ComSpec=C:\Windows\system32\cmd.exe

FP\_NO\_HOST\_CHECK=NO

HOMEDRIVE=C:

HOMEPATH=\Users\Hiroki

LOCALAPPDATA=C:\Users\Hiroki\AppData\Local

LOGONSERVER=¥¥CF-Y8

NUMBER\_OF\_PROCESSORS=2

OS=Windows\_NT

Path=C:\Program Files\Common Files\Microsoft Shared\Windows Live;C:\Windows\tem32;C:\Windows;C:\Windows\Syste m32\Wbem;C:\Windows\Putch32\WindowsPowerShell\v1.0\;C:\Program Files\Windows Live¥Shared;C:¥Program Files¥QuickTime¥QTS ystem\:C:\Program Files\Microsoft Windows Performance Toolkit\:C:\Program Files\Windows Kits¥8.1¥Windows Performance Too lkit¥;C:¥Program Files¥Microsoft SQL Server¥110¥Tools¥Binn¥ PATHEXT=.COM;.EXE;.BAT;.CMD;.VBS;.VBE;.JS;.JSE;.WSF;.WSH;.MSC PROCESSOR\_ARCHITECTURE=x86 PROCESSOR\_IDENTIFIER=x86 Family 6 Model 15 Stepping 13, GenuineIntel PROCESSOR\_LEVEL=6 PROCESSOR\_REVISION=0f0d ProgramData=C:¥ProgramData ProgramFiles=C:¥Program Files PSModulePath=C:\Windows\tystem32\WindowsPowerShell\v1.0\Modules\ PUBLIC=C:¥Users¥Public QTJAVA=C:¥Program Files¥QuickTime¥QTSystem¥QTJava.zip SESSIONNAME=Console SystemDrive=C: SystemRoot=C:¥Windows TEMP=C:¥Users¥Hiroki¥AppData¥Local¥Temp TMP=C:¥Users¥Hiroki¥AppData¥Local¥Temp USERDOMAIN=CF-Y8 USERNAME=Hiroki USERPROFILE=C:¥Users¥Hiroki VS120COMNTOOLS=C:\Program Files\Microsoft Visual Studio 12.0\Common7\Tools\ windir=C:¥Windows \_NT\_SYMBOL\_PATH=SRV\*c:\localsymbols\*http://msdl.microsoft.com/download/symbols

この、"!peb" というコマンドは、Process Environment Block(PEB) を表示せよというコ マンドです。この notepad.exe というプロセスに関する様々な情報がこの PEB(プロセ ス環境ブロック)に格納されています。

#### さて、

Base TimeStamp Module 150000 4a5bc60f Jul 14 08:41:03 2009 C:\Windows\system32\notepad.exe 773c0000 521ea91c Aug 29 10:51:24 2013 C:\Windows\SYSTEM32\\tdll.dll

75f50000 51fb10c5 Aug 02 10:52:05 2013 C:\Windows\system32\kernel32.dll 756d0000 51fb10c6 Aug 02 10:52:06 2013 C:\Windows\system32\KERNELBASE.dll

という箇所に着目して下さい。これは、0x00150000 というアドレスから notepad.exe のモジュールが読み込まれている事を示しています。0x773c0000 というアドレスからは ntdll.dll、0x75f50000 からは kernel32.dll、0x756d0000 からは KERNELBASE.dll が 読み込まれていると書かれています。

では、どんな事が書かれているのか、実際に中身を見てみましょう。ここでは、dc コマ ンドを使います。

0:004> dc 150000

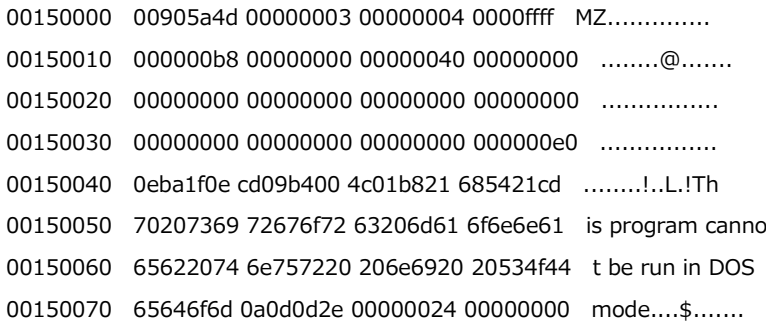

・・・

dd コマンドでもダンプの出力は出来ますが、右側にキャラクタが表示されますので、私 は dc コマンドを愛用しています。よく見ると、"This is program cannot be run is DOS mode" などと書かれているのがわかります。何となく、プログラムの冒頭の様な気がしま すね。もう少し後ろも見てみましょう。今度は d コマンドを打つだけで、続きが表示され ます。

 $0:004 > d$ 

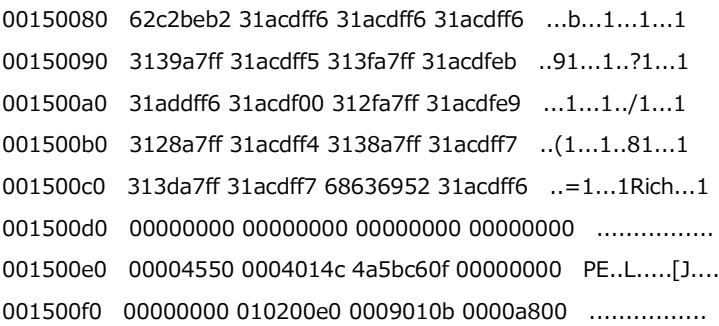

ここは何だかわかりませんね。では、さらに下を見ていきましょう。今度は [Enter] キ ーを押すだけで、勝手に d コマンドを繰り返してくれます。([Enter] キーは、直前のコマ ンドを繰り返します。)

0:004>

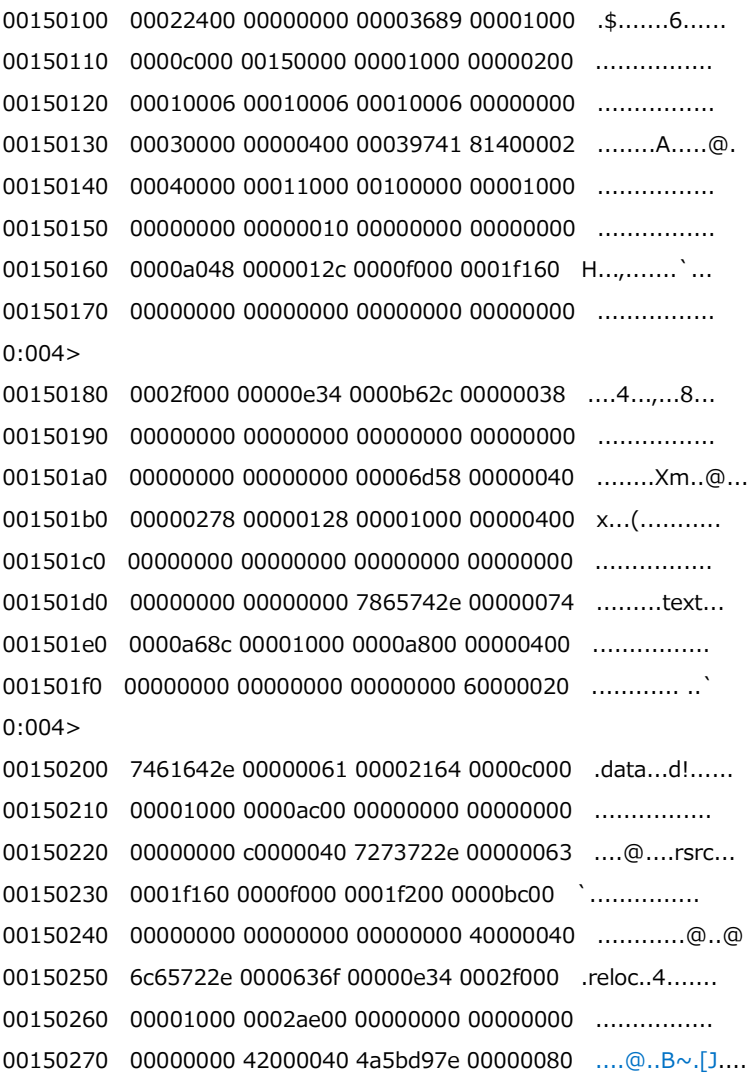

## text とか data といった単語も見えますね。

もっと先に進みましょう。

・・・(中略)

0:004>

00152c80 5ffc4d8b 33c38b5e d5e85bcd c9ffffe8 .M.\_^..3.[...... 00152c90 83000cc2 e175fff8 8d57e6eb fff83885 ......u...W..8..

00152ca0 ff5650ff 1510d415 68f88b00 00000104 .PV........h.... 00152cb0 fcf4858d 8350ffff 1a74ffff f864858d ......P...t...d. 00152cc0 ff50ffff 15135815 15ff5700 001510d8 ..P..X...W...... 00152cd0 f7e3e95f ff56ffff 15135815 90f1eb00 .....V..X...... 00152ce0 00500069 0069006f 0074006e 00690053 i.P.o.i.n.t.S.i. 00152cf0 0065007a 90900000 0066006c 00610046 z.e.....l.f.F.a.  $0:004>$ 00152d00 00650063 0061004e 0065006d 90900000 c.e.N.a.m.e..... 00152d10 0066006c 00690050 00630074 00410068 l.f.P.i.t.c.h.A. 00152d20 0064006e 00610046 0069006d 0079006c n.d.F.a.m.i.l.y. 00152d30 90900000 0066006c 00750051 006c0061 ....l.f.Q.u.a.l. 00152d40 00740069 00000079 0066006c 006c0043 i.t.y...l.f.C.l. 00152d50 00700069 00720050 00630065 00730069 i.p.P.r.e.c.i.s. 00152d60 006f0069 0000006e 0066006c 0075004f i.o.n...l.f.O.u. 00152d70 00500074 00650072 00690063 00690073 t.P.r.e.c.i.s.i.  $0:004>$ 00152d80 006e006f 90900000 0066006c 00680043 o.n.....l.f.C.h. 00152d90 00720061 00650053 00000074 0066006c a.r.S.e.t...l.f. 00152da0 00740053 00690072 0065006b 0075004f S.t.r.i.k.e.O.u. 00152db0 00000074 0066006c 006e0055 00650064 t...l.f.U.n.d.e. 00152dc0 006c0072 006e0069 00000065 0066006c r.l.i.n.e...l.f. 00152dd0 00740049 006c0061 00630069 90900000 I.t.a.l.i.c..... 00152de0 0066006c 00650057 00670069 00740068 l.f.W.e.i.g.h.t. 00152df0 90900000 0066006c 0072004f 00650069 ....l.f.O.r.i.e. 0:004> 00152e00 0074006e 00740061 006f0069 0000006e n.t.a.t.i.o.n... 00152e10 0066006c 00730045 00610063 00650070 l.f.E.s.c.a.p.e. 00152e20 0065006d 0074006e 90900000 006f0053 m.e.n.t.....S.o. 00152e30 00740066 00610077 00650072 004d005c f.t.w.a.r.e.¥.M. 00152e40 00630069 006f0072 006f0073 00740066 i.c.r.o.s.o.f.t. 00152e50 004e005c 0074006f 00700065 00640061 \.N.o.t.e.p.a.d. 00152e60 90900000 00570069 006e0069 006f0064 ....i.W.i.n.d.o. 00152e70 00500077 0073006f 00590044 90900000 w.P.o.s.D.Y.....  $0:004>$ 00152e80 00570069 006e0069 006f0064 00500077 i.W.i.n.d.o.w.P. 00152e90 0073006f 00580044 90900000 00570069 o.s.D.X.....i.W. 00152ea0 006e0069 006f0064 00500077 0073006f i.n.d.o.w.P.o.s. 00152eb0 00000059 00570069 006e0069 006f0064 Y...i.W.i.n.d.o. 00152ec0 00500077 0073006f 00000058 004d0069 w.P.o.s.X...i.M. 00152ed0 00720061 00690067 0052006e 00670069 a.r.g.i.n.R.i.g. 00152ee0 00740068 90900000 004d0069 00720061 h.t.....i.M.a.r. 00152ef0 00690067 004c006e 00660065 00000074 g.i.n.L.e.f.t...

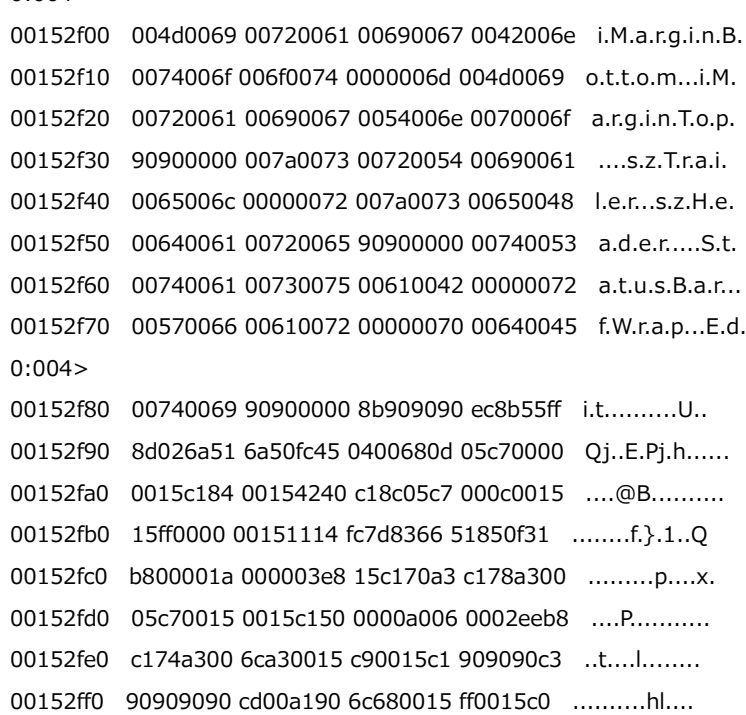

何やら API 名の様なものも出てきました。

 $0:004>$ 

ところで、ここでいったんデタッチしてみます。qd ではなく、q で終了して下さい。そう すると、アタッチしていた notepad.exe も終了します。そして、再びメモ帳を起動して下 さい。tlist で pID を確認すると、前回とは違う ID となっているはずです。pID は、OS によってランダムに決定されますので、都度、tlist で確認する必要があります。さて、デバ ッガでアタッチして !peb コマンドを入力してみましょう。

0:007> !peb PEB at 7ffdf000 InheritedAddressSpace: No ReadImageFileExecOptions: No BeingDebugged: Yes ImageBaseAddress: 009f0000 Ldr 77347880 Ldr.Initialized: Yes Ldr.InInitializationOrderModuleList: 00191ee8 . 001a9bc8 Ldr.InLoadOrderModuleList: 00191e58 . 001a9bb8 Ldr.InMemoryOrderModuleList: 00191e60 . 001a9bc0 Base TimeStamp Module 9f0000 4a5bc60f Jul 14 08:41:03 2009 C:\Windows\system32\notepad.exe 773c0000 521ea91c Aug 29 10:51:24 2013 C:\Windows\SYSTEM32\\ntdll.dll

75f50000 51fb10c5 Aug 02 10:52:05 2013 C:\Windows\system32\kernel32.dll 756d0000 51fb10c6 Aug 02 10:52:06 2013 C:\Windows\system32\KERNELBASE.dll ・・・

#### あれ?よく見ると、アドレスが違いますね。

#### (前回)

150000 4a5bc60f Jul 14 08:41:03 2009 C:\Windows\system32\notepad.exe 773c0000 521ea91c Aug 29 10:51:24 2013 C:\Windows\SYSTEM32\\tdll.dll 75f50000 51fb10c5 Aug 02 10:52:05 2013 C:\Windows\system32\kernel32.dll 756d0000 51fb10c6 Aug 02 10:52:06 2013 C:\Windows\system32\KERNELBASE.dll

#### (今回)

9f0000 4a5bc60f Jul 14 08:41:03 2009 C:\Windows\system32\notepad.exe 773c0000 521ea91c Aug 29 10:51:24 2013 C:\Windows\SYSTEM32\\tdll.dll 75f50000 51fb10c5 Aug 02 10:52:05 2013 C:\Windows\system32\kernel32.dll 756d0000 51fb10c6 Aug 02 10:52:06 2013 C:\Windows\system32\KERNELBASE.dll

notepad.exe の読み込まれたアドレスが異なっています。これは、Windows Vista 以降 導入された ASLR (Address Space Layout Randomization) によるものです。この仕組 みについては、

HKLM¥SYSTEM¥CurrentControlSet¥Control¥Session Manager¥Memory Management¥MoveImages で設定できる様です。早速、レジストリエディタを使ってこの値を見てみましょう。

スタートメニューから [プログラムとファイルの検索] の箇所に "regedit" と入力しま す。

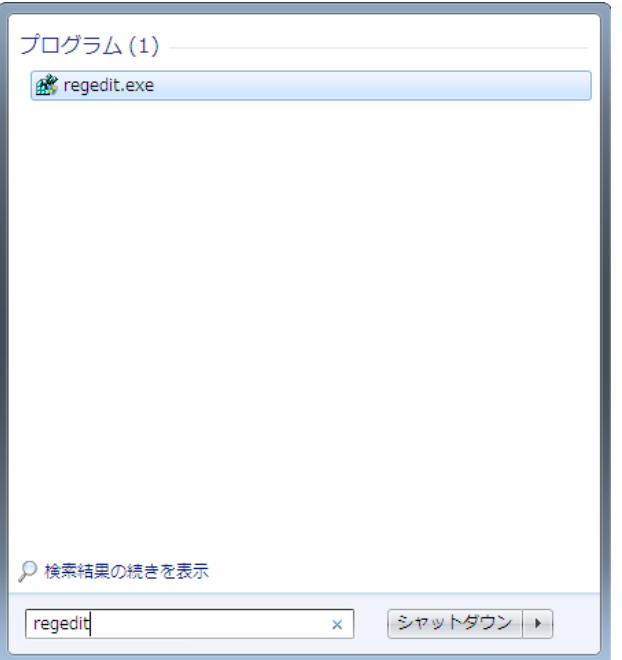

では、レジストリエディターで該当箇所を探してみましょう。

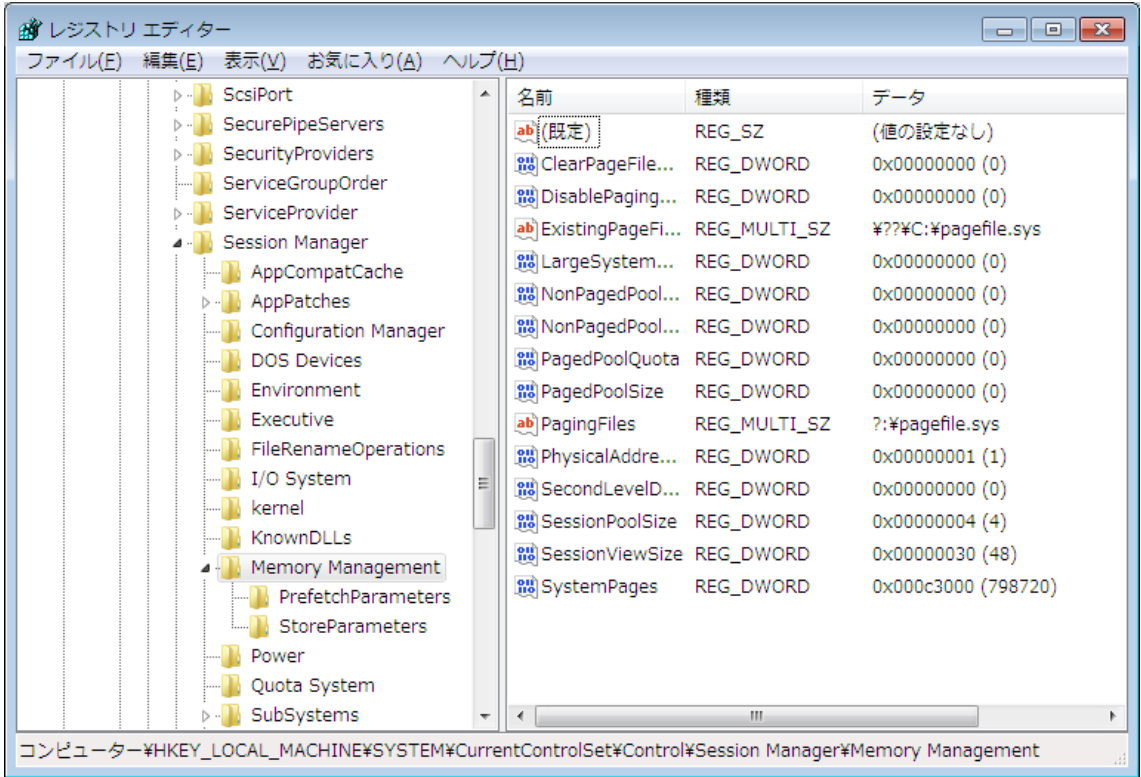

あれ?MoveImages という値が無い様です。

ちょっと調べてみると、ASLR について、Microsoft より次の技術情報が掲載されていまし

た。

An update is available for the ASLR feature in Windows 7 or in Windows Server 2008 R2 <http://support.microsoft.com/kb/2639308/en-us>

どうも、この更新プログラムを適用すると、ASLR を強制的に有効に出来る様です。この サイトからも更新プログラムはダウンロードできますが、Windows Update でも自動ダウ ンロードの対象となっているらしく、私のパソコンでは既に適用済みとなっていました。

そこで、もう少し調べてみると、どうも Microsoft が提供している EMET(Enhanced Mitigation Experience Toolkit) なるものがある様です。早速調べてみると、次のサイトに 行きつきました。

Enhanced Mitigation Experience Toolkit <http://technet.microsoft.com/ja-jp/security/jj653751>

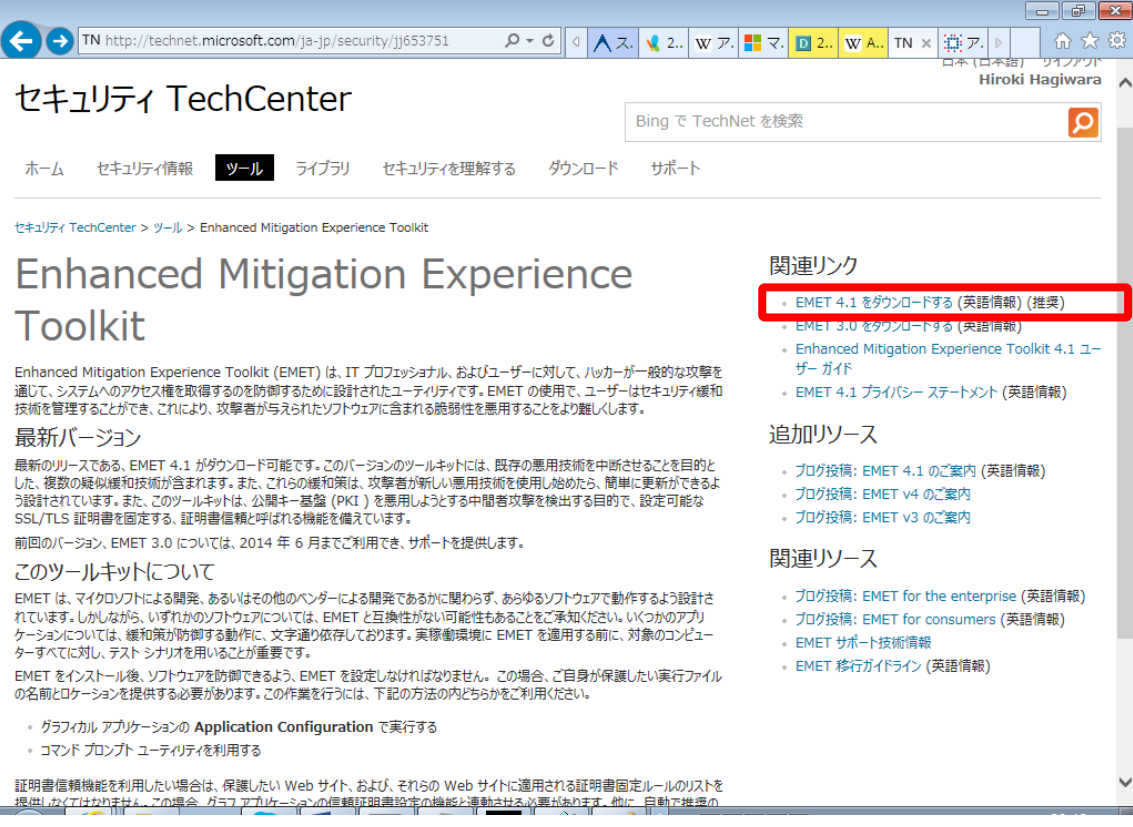

EMET 4.1 をダウンロードしてみます。

ダウンロードして実行してみると、セットアップが開始します。

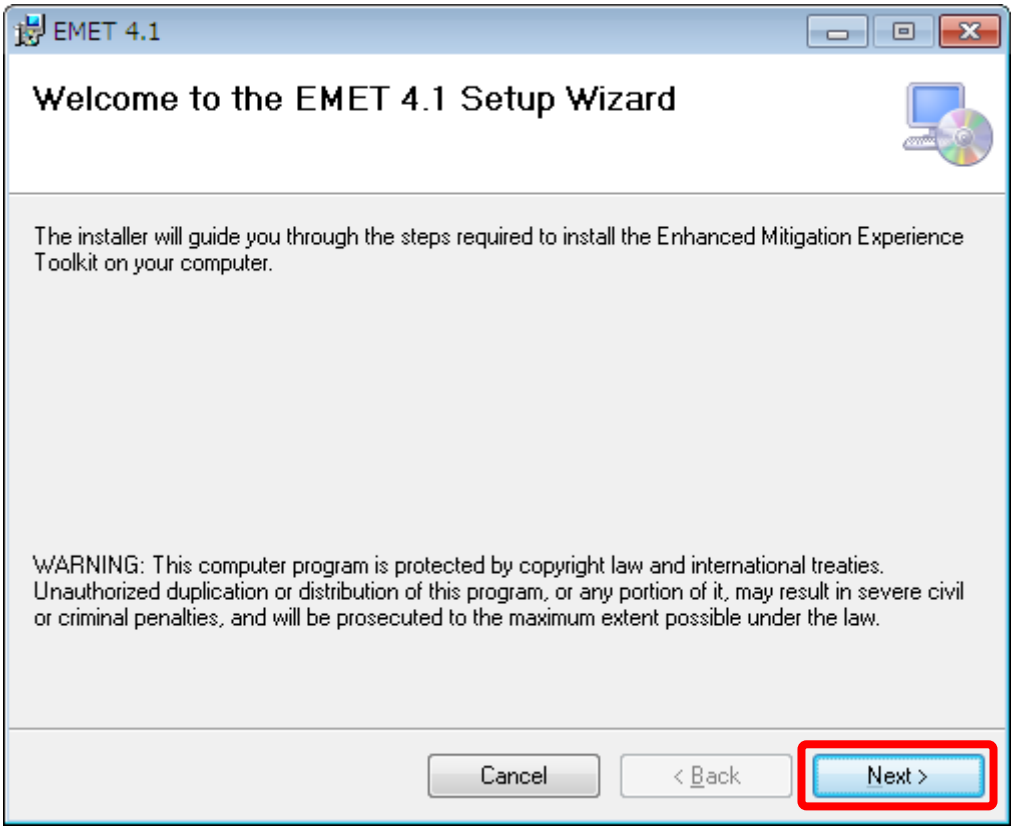

セットアップ中、次の画面が出ますが、ここでは、"Configure Manually Later" を選択 しておきます。

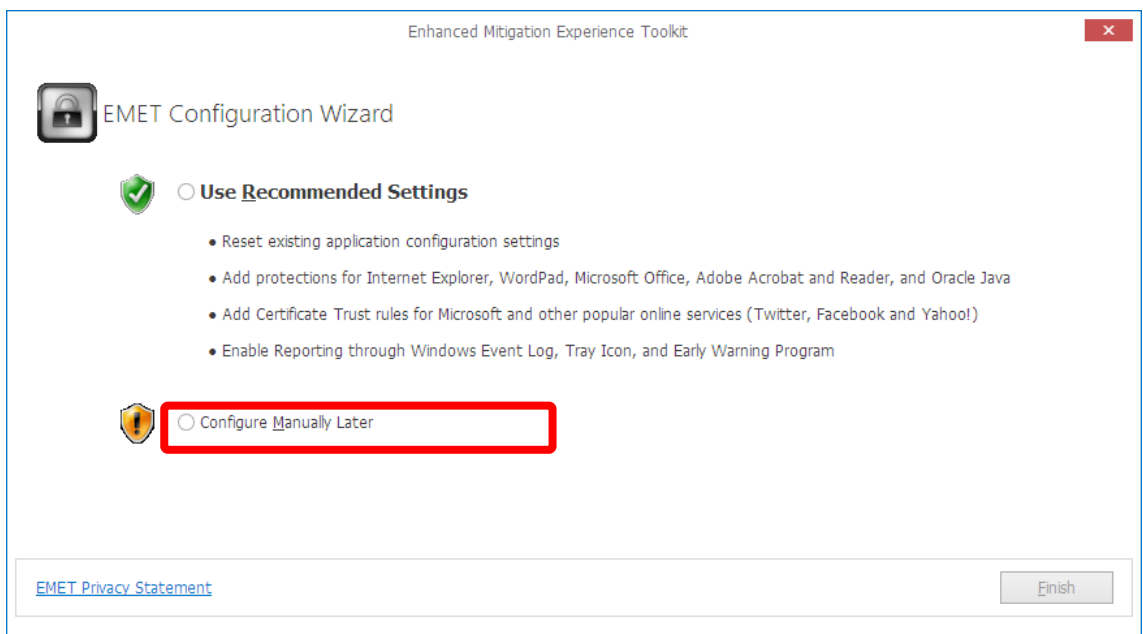

## さらに進めていくと、次の様に、インストールが完了します。

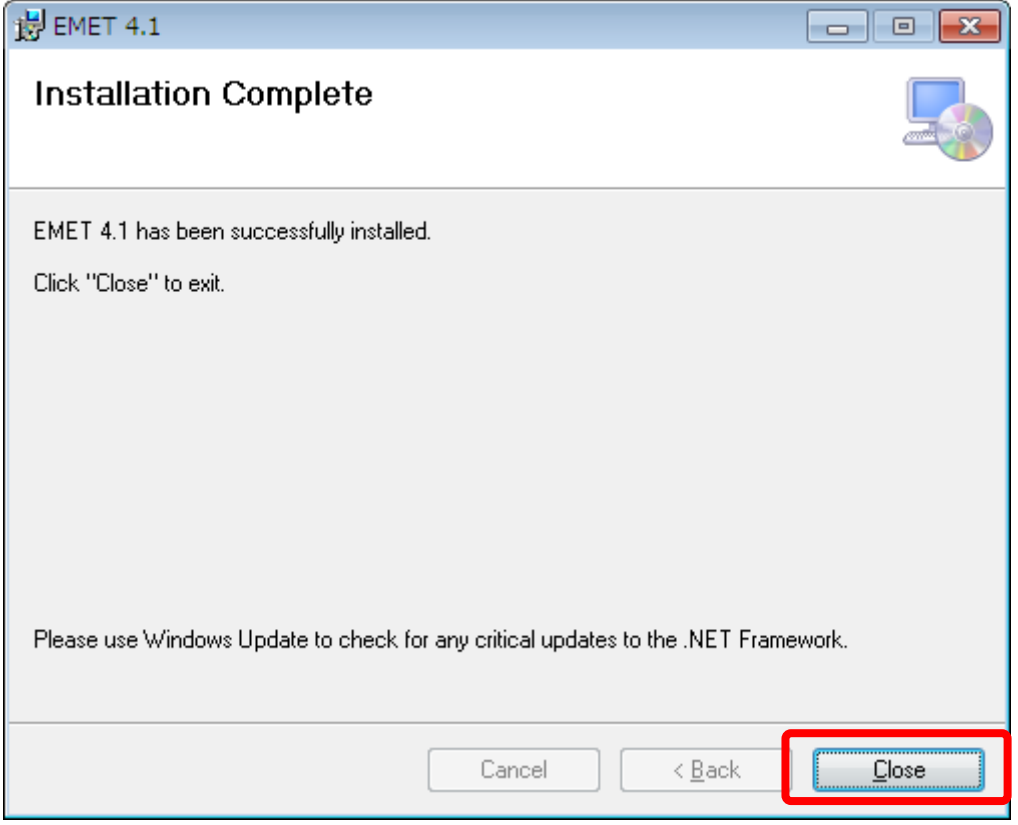

それでは、EMET を起動してみます。

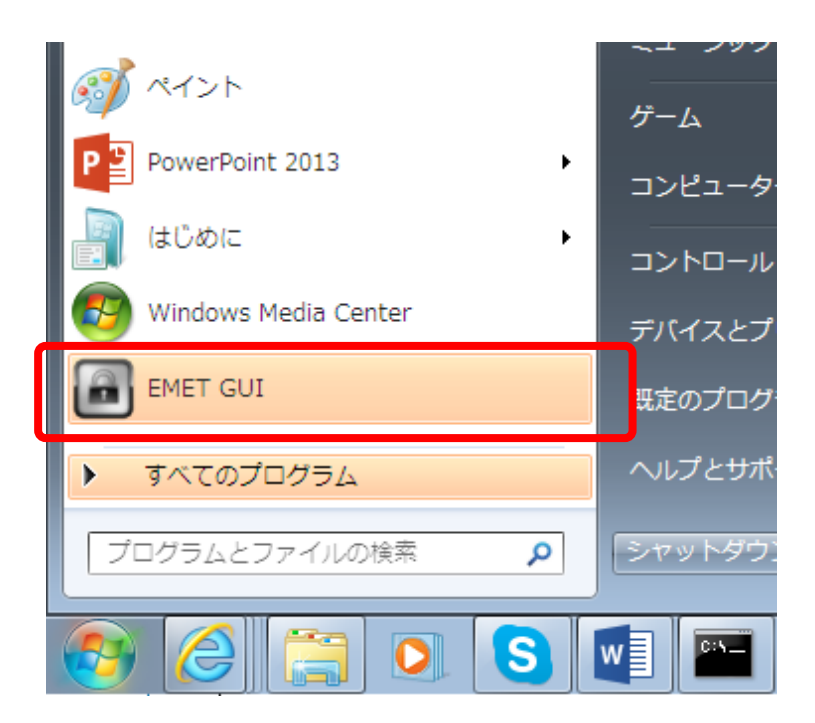

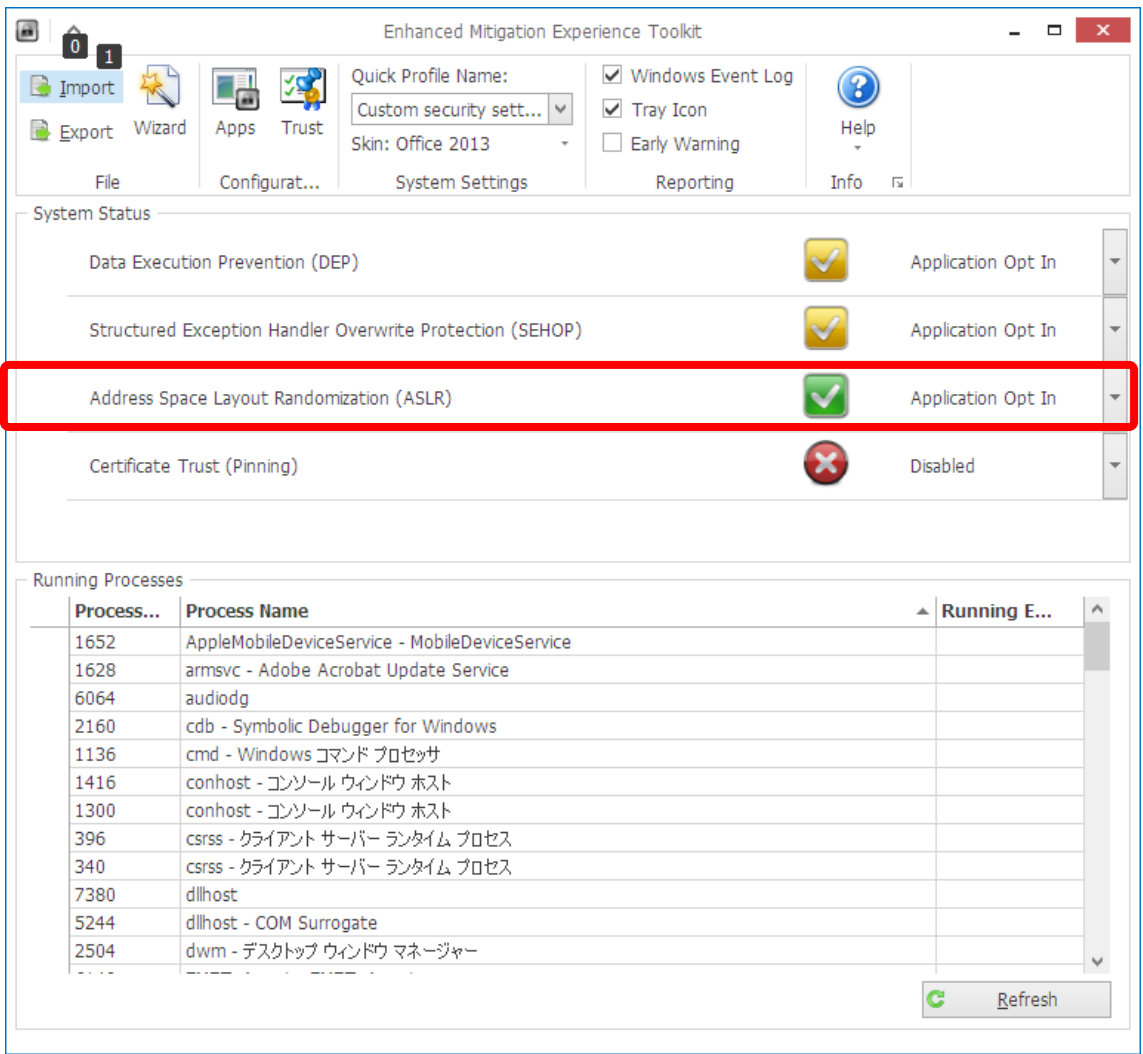

### ASLR の有効・無効を設定出来る様です。今は有効になっていますね。

## これを無効にします。右側の下矢印マークをクリックして Disabled に変更できます。

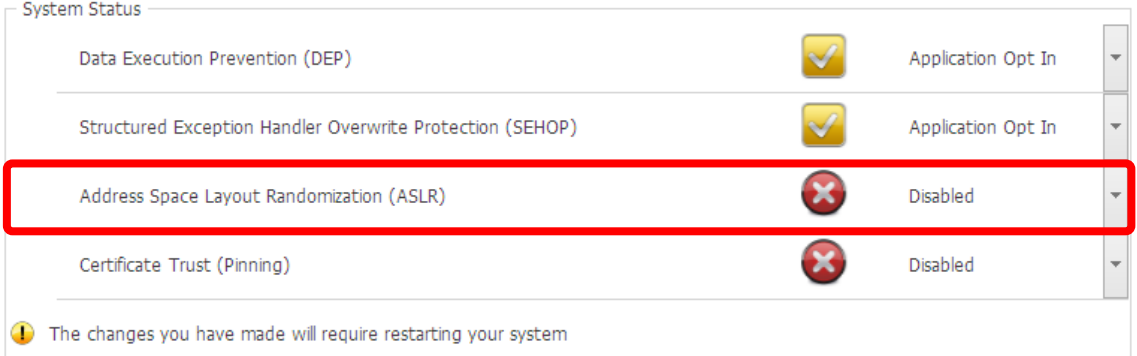

この時、レジストリエディタで [F5] キーを押してリフレッシュしてみると、 MoveImages が作成されています。

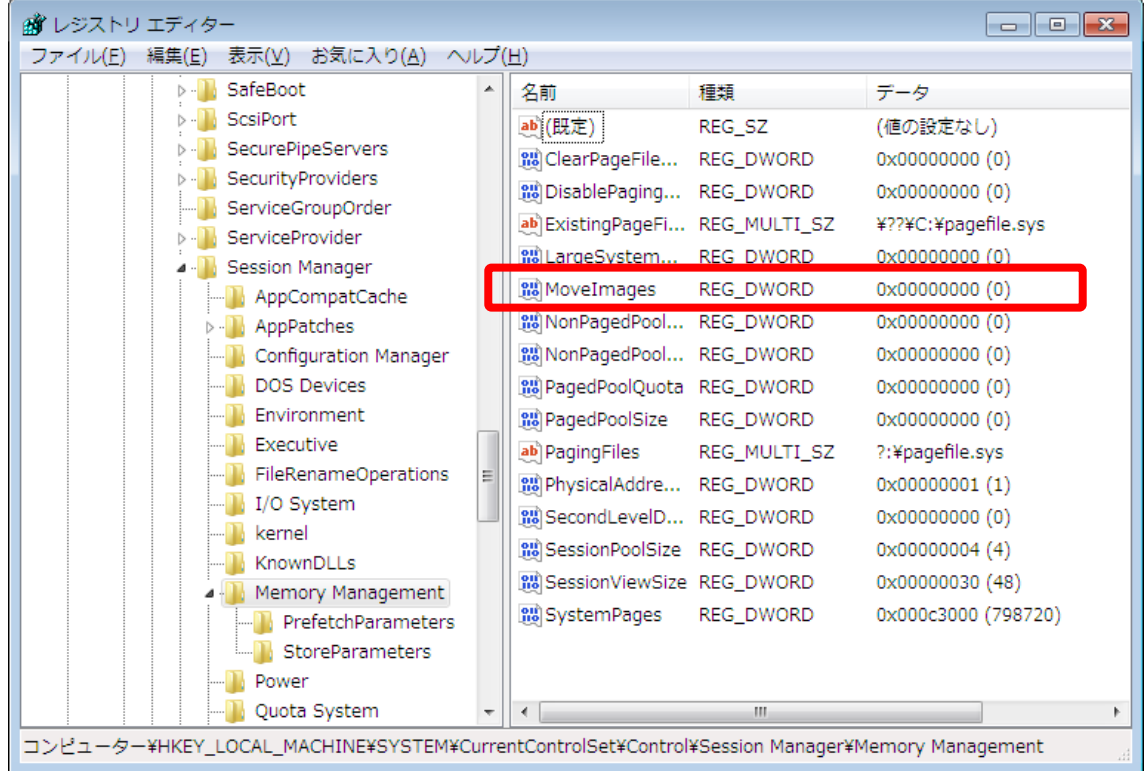

ちなみに、EMET 上で、"Application Opt In" に変更すると、MoveImages は削除され ます。

それでは、システムを再起動して、ASLR を無効にした状態で、2 回メモ帳を起動し、ア タッチしてみます。

C:\Program Files\Debugging Tools for Windows (x86)>tlist

0 System Process

- 4 System
- ・・・

3832 notepad.exe 無題 - メモ帳 3752 tlist.exe

C:\Program Files\Debugging Tools for Windows (x86)>cdb -p 3832

Microsoft (R) Windows Debugger Version 6.12.0002.633 X86 Copyright (c) Microsoft Corporation. All rights reserved.

```
・・・
0:007> !peb
PEB at 7ffdf000
    InheritedAddressSpace: No
    ReadImageFileExecOptions: No
    BeingDebugged: Yes
    ImageBaseAddress: 01000000
    Ldr 77f97880
    Ldr.Initialized: Yes
    Ldr.InInitializationOrderModuleList: 00151ee8 . 00169648
    Ldr.InLoadOrderModuleList: 00151e58 . 00169638
    Ldr.InMemoryOrderModuleList: 00151e60 . 00169640
          Base TimeStamp Module
       1000000 4a5bc60f Jul 14 08:41:03 2009 C:\Windows\system32\notepad.exe
      77ec0000 521ea91c Aug 29 10:51:24 2013 C:\Windows\SYSTEM32\ntdll.dll
      77de0000 51fb10c5 Aug 02 10:52:05 2013 C:\Windows\system32\kernel32.dll
       dce0000 51fb10c6 Aug 02 10:52:06 2013 C:\Windows\system32\KERNELBASE.dll
   ・・・
0:007> q
quit:
C:\Program Files\Debugging Tools for Windows (x86)>tlist
   0 System Process
   4 System
   ・・・
3240 notepad.exe 無題 - メモ帳
3376 tlist.exe
C:\Program Files\Debugging Tools for Windows (x86)>cdb -p 3240
Microsoft (R) Windows Debugger Version 6.12.0002.633 X86
Copyright (c) Microsoft Corporation. All rights reserved.
   ・・・
0:007> !peb
PEB at 7ffdd000
    InheritedAddressSpace: No
    ReadImageFileExecOptions: No
    BeingDebugged: Yes
    ImageBaseAddress: 01000000
    Ldr 77f97880
    Ldr.Initialized: Yes
    Ldr.InInitializationOrderModuleList: 001a1ee8 . 001b9648
```
 Ldr.InLoadOrderModuleList: 001a1e58 . 001b9638 Ldr.InMemoryOrderModuleList: 001a1e60 . 001b9640 Base TimeStamp Module 1000000 4a5bc60f Jul 14 08:41:03 2009 C:\Windows\system32\notepad.exe 77ec0000 521ea91c Aug 29 10:51:24 2013 C:\Windows\SYSTEM32\\utdll.dll 77de0000 51fb10c5 Aug 02 10:52:05 2013 C:\Windows\system32\kernel32.dll dce0000 51fb10c6 Aug 02 10:52:06 2013 C:\Windows\system32\KERNELBASE.dll ・・・

今度は、notepad.exe が同じアドレスにロードされている事がわかります。

#### (1回目:pID=3832)

1000000 4a5bc60f Jul 14 08:41:03 2009 C:\Windows\system32\notepad.exe 77ec0000 521ea91c Aug 29 10:51:24 2013 C:\Windows\SYSTEM32\ntdll.dll 77de0000 51fb10c5 Aug 02 10:52:05 2013 C:\Windows\system32\kernel32.dll dce0000 51fb10c6 Aug 02 10:52:06 2013 C:\Windows\system32\KERNELBASE.dll

(2回目:pID=3240)

1000000 4a5bc60f Jul 14 08:41:03 2009 C:\Windows\system32\notepad.exe 77ec0000 521ea91c Aug 29 10:51:24 2013 C:\Windows\SYSTEM32\ntdll.dll 77de0000 51fb10c5 Aug 02 10:52:05 2013 C:\Windows\system32\kernel32.dll dce0000 51fb10c6 Aug 02 10:52:06 2013 C:\Windows\system32\KERNELBASE.dll

つまり、ASLR が有効になっていると、メモリ空間のどのアドレスに実行ファイルが読み 込まれるのかは固定でなくなるので、アドレスを指定してメモリ上にロードされているモ ジュールの一部を書き換えて不正を働かせる、といった攻撃が困難になります。なお、プロ セスの再起動だけでは、その実行ファイルのアドレスだけが変更され、読み込まれるその他 の DLL は同じアドレスとなりますが、システムごと再起動すると、再起動ごとに DLL も 違う位置にロードされます。

なお、私の環境では、ASLR を無効にすると、Internet Explorer 11 が起動できなくな りました。有効にすると起動できますので、ASLR は無効にしない方が賢明という事ですね。

さて、長くなりましたので、いったんここで休憩します。次回第 3 回で続きを説明して いきます。

では、今回のまとめです。

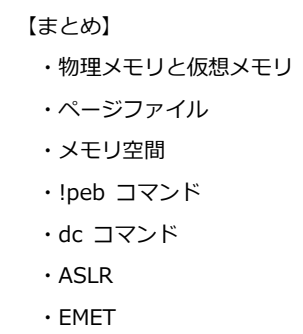

今回は解説中心で少々わかりづらかったかもしれませんが、いかがでしたでしょうか? 解説中心とはいえども、実際に手を動かす内容として、システム情報の確認方法、ページ ファイルの確認方法、モジュールがロードされるアドレスの確認方法、メモリ上に書かれ ている内容の確認方法、ASLR の ON/OFF などを行っていただきました。

次回は、今回のメモリ空間の続きで、複数のプロセスの話や、スタックやヒープといっ た、アプリケーションが利用するメモリ領域について、デバッガを使って確認していく予 定です。